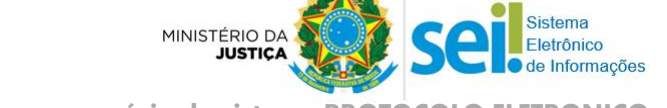

# **MINISTÉRIO DA JUSTIÇA (MJ) SISTEMA PROTOCOLO ELETRÔNICO**

O **Protocolo Eletrônico** é um sistema informatizado que possibilita ao cidadão enviar documentos e processos ao Ministério da Justiça (protocolar) **de forma eletrônica**, ou seja, sem a necessidade de se deslocar fisicamente até o Setor de Protocolo do órgão ou enviar postagens via Correios.

## **I. COMO TER ACESSO AO PROTOCOLO ELETRÔNICO?**

- **1.** O primeiro passo é se cadastrar. Mas, antes de começar seu cadastro, são necessárias algumas configurações em seu navegador de internet:
	- **1.1.** Acesse a internet com o navegador **Google Chrome**, pois é o navegador mais compatível com as funcionalidades do sistema. Caso ainda não tenha, acesse o endereço a seguir para [baixar,](https://www.google.com.br/chrome/index.html) é gratuito: <https://www.google.com.br/chrome/index.html>
	- **1.2.** Abra o navegador Google Chrome e digite o link chrome://settings/content/flash?search=flash na barra de endereços, para ativar a função Adobe Flash Player, pois ela é necessária para o *upload* dos documentos.
	- **1.3.** Em seguida, na linha "**Permitir**", clique em "**Adicionar**".

Na tela *Adicionar um site*, digite o endereço http://protocoloeletronico.mj.gov.br e clique no botão "**Adicionar"**, como mostrado na imagem a seguir:

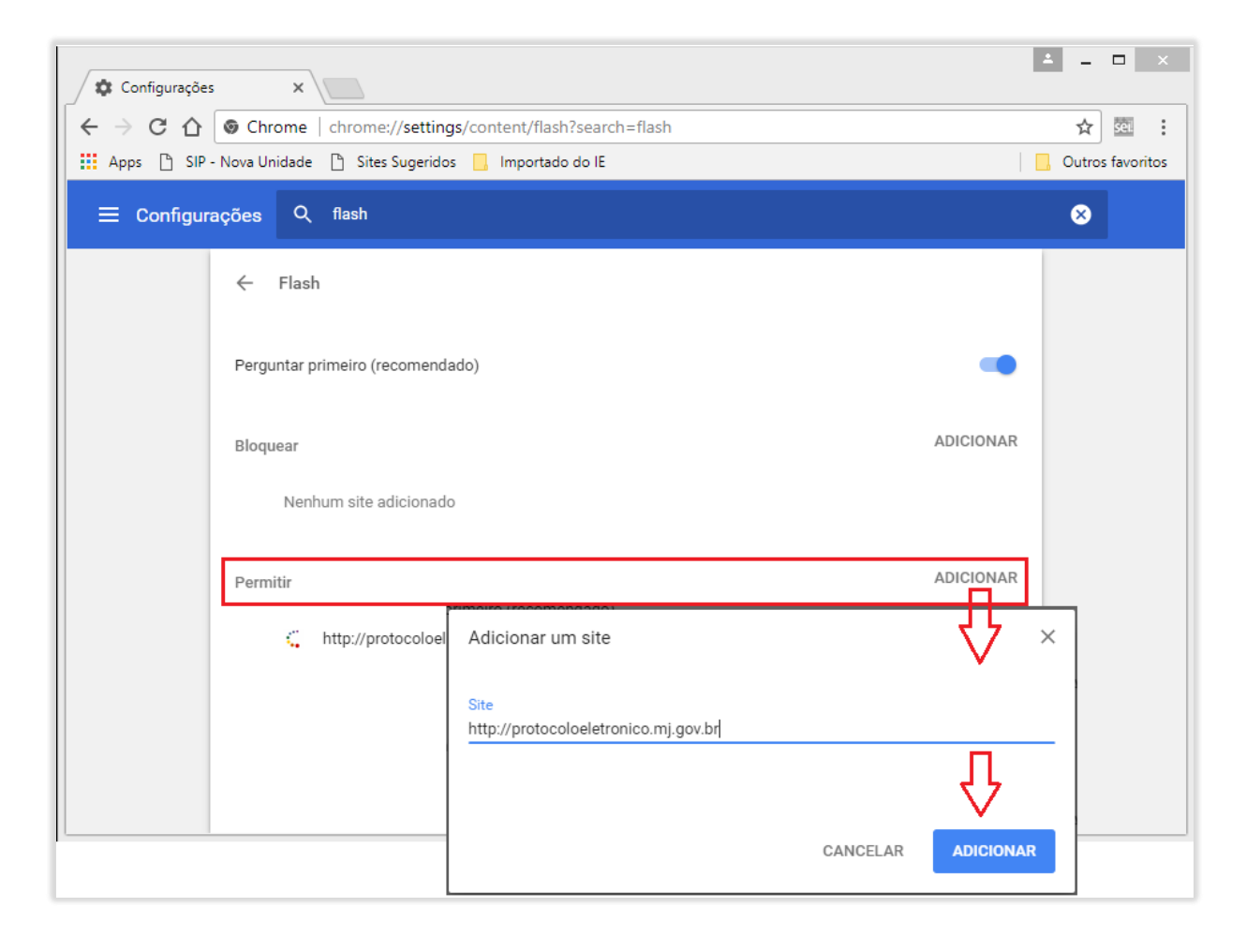

**2.** Após fazer essa configuração, digite na barra de endereços [protocoloeletronico.mj.gov.br](http://protocoloeletronico.mj.gov.br/protocolo_eletronico/pages/externo/login_externo.jsf) e clique em "Cadastrarse".

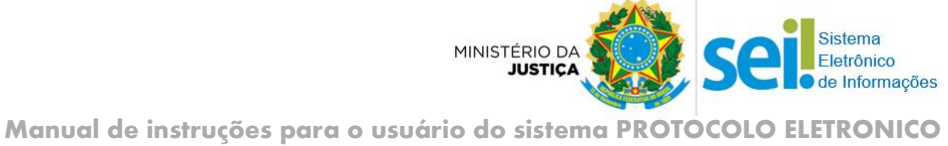

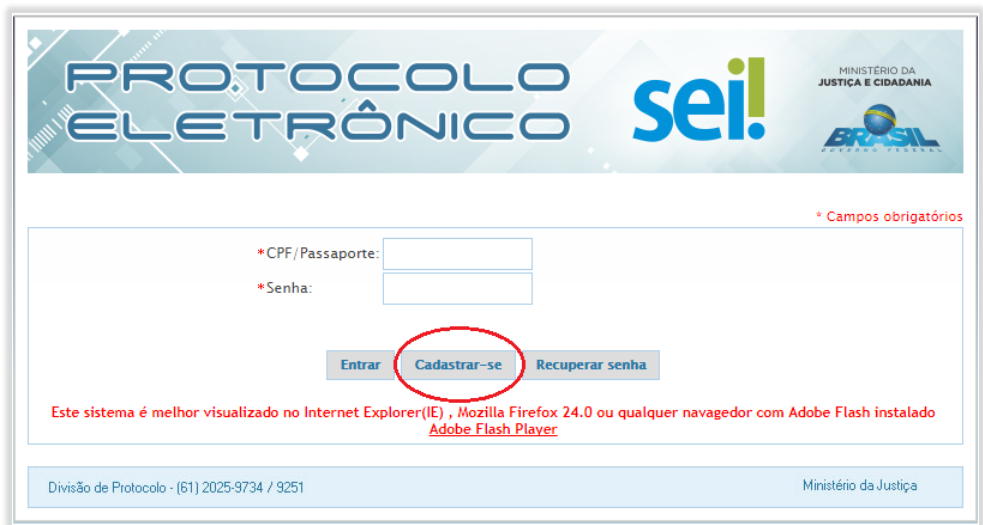

**3.** Leia atentamente o conteúdo da declaração. É preciso **concordar** com os termos para prosseguir.

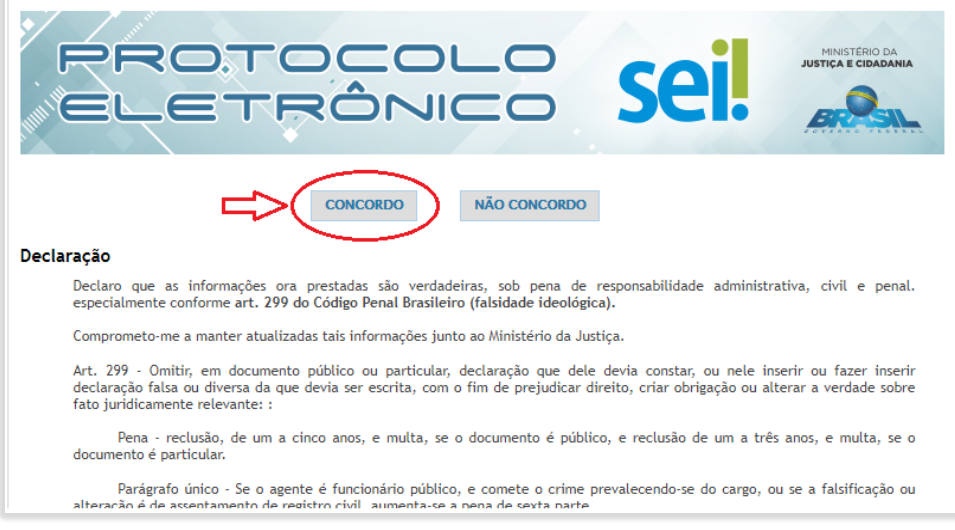

**4.** Preencha corretamente todos os campos do formulário de cadastro.

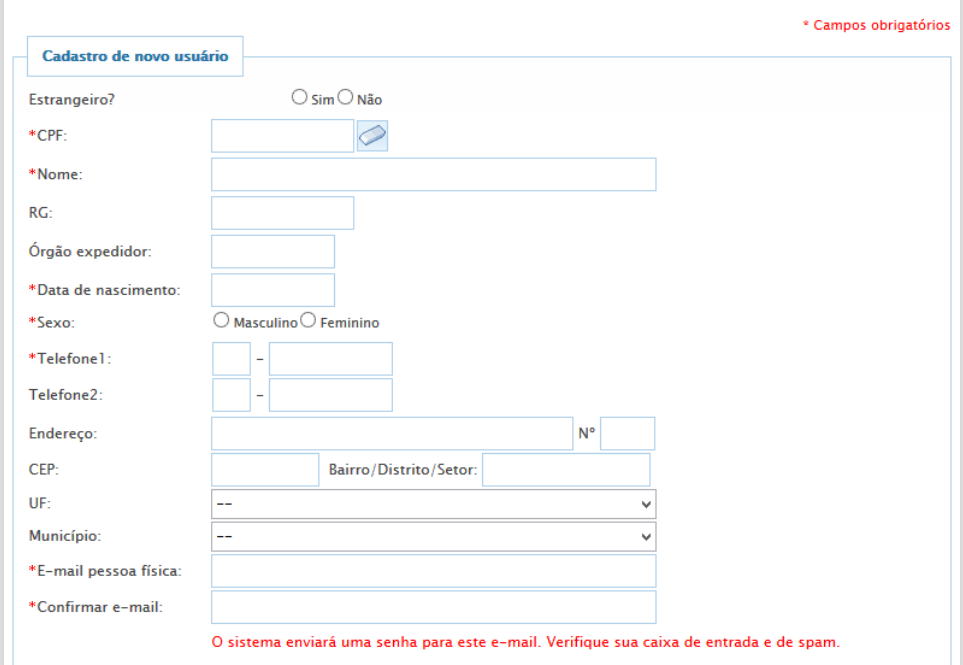

**Manual de instruções para o usuário do sistema PROTOCOLO ELETRÔNICO**

MINISTÉRIO D

**5.** Envie o arquivo digital de seus documentos pessoais, clicando no botão de Upload (destacados na imagem abaixo) e depois clique no botão "Cadastrar".

### *Documentos obrigatórios\*:*

- *Identidade com foto, frente e verso (Exemplo: RG, Passaporte, CNH, OAB, RNE, CRM, CREA etc.)*.
- *Comprovante de residência em seu nome e atualizado (Caso não tenha, envie uma [Declaração de Residência](https://sei.mj.gov.br/sei/documento_consulta_externa.php?id_acesso_externo=218241&id_documento=7207265&infra_hash=ad9b3c03e9339ee681c4dd3bac0bf90f))*

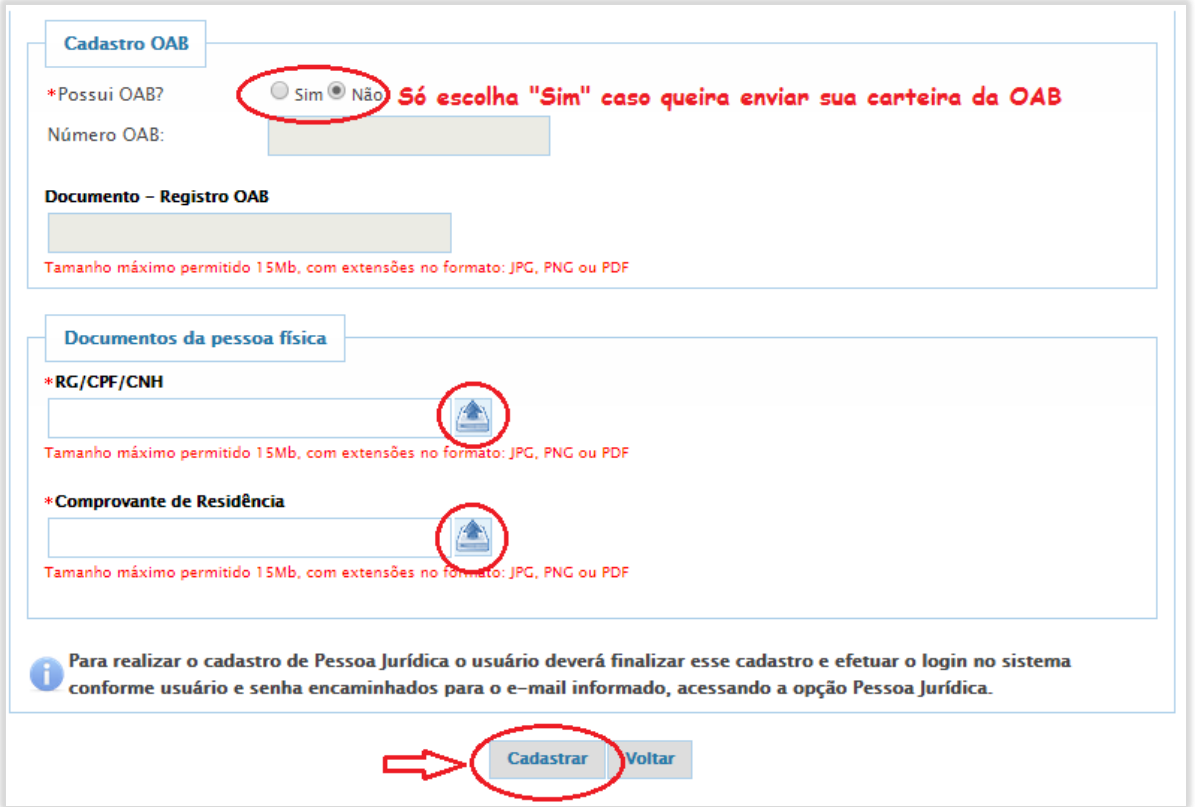

- **6.** Pronto, o cadastro foi enviado. Confira seu e-mail!
	- Você receberá um e-mail com sua senha de acesso, que poderá ser alterada sempre que desejar.
	- Receberá, também, um e-mail informando se seu cadastro foi **aprovado** ou se há alguma pendência a solucionar.
	- O cadastro de **pessoa física é suficiente** para realizar sua petição eletrônica. Não faça cadastro de pessoa jurídica.

#### **II. COMO EFETUAR A PETIÇÃO (protocolar documentos ou processos)?**

**1.** Com seu cadastro aprovado, acesse [http://protocoloeletronico.mj.gov.br](http://protocoloeletronico.mj.gov.br/) [e](http://protocoloeletronico.mj.gov.br/) Informe o seu CPF ou Passaporte (se estrangeiro), e a senha de acesso, depois clique em "Entrar".

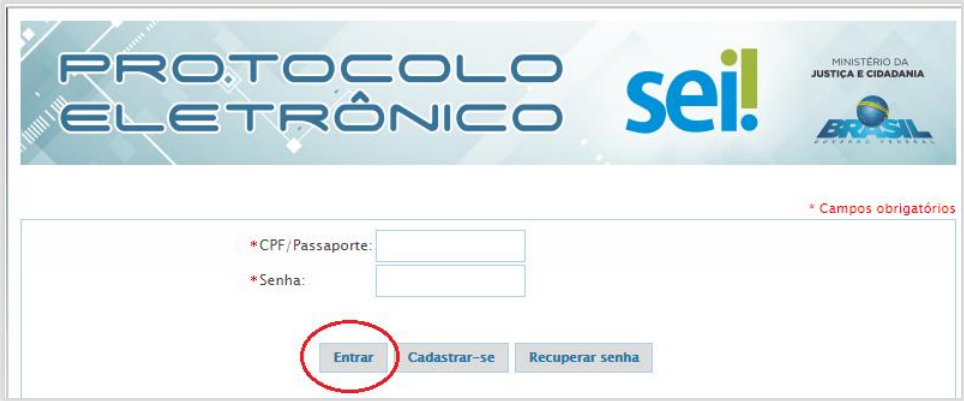

rmacões

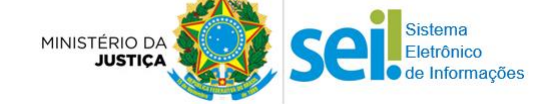

- **1.1.** Caso tenha esquecido a senha, clique em "Recuperar Senha" e informe os dados solicitados em tela.
- **2.** Clique na opção "Peticionamento Eletrônico"

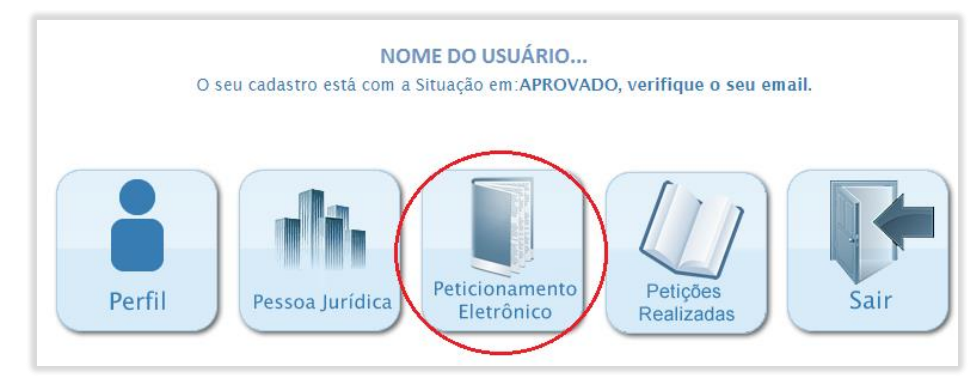

**3.** Preencha os campos obrigatórios e faça o *upload* do(s) arquivo(s) que deseja enviar. Em seguida, clique em "*Enviar*". Confira os detalhes na imagem a seguir:

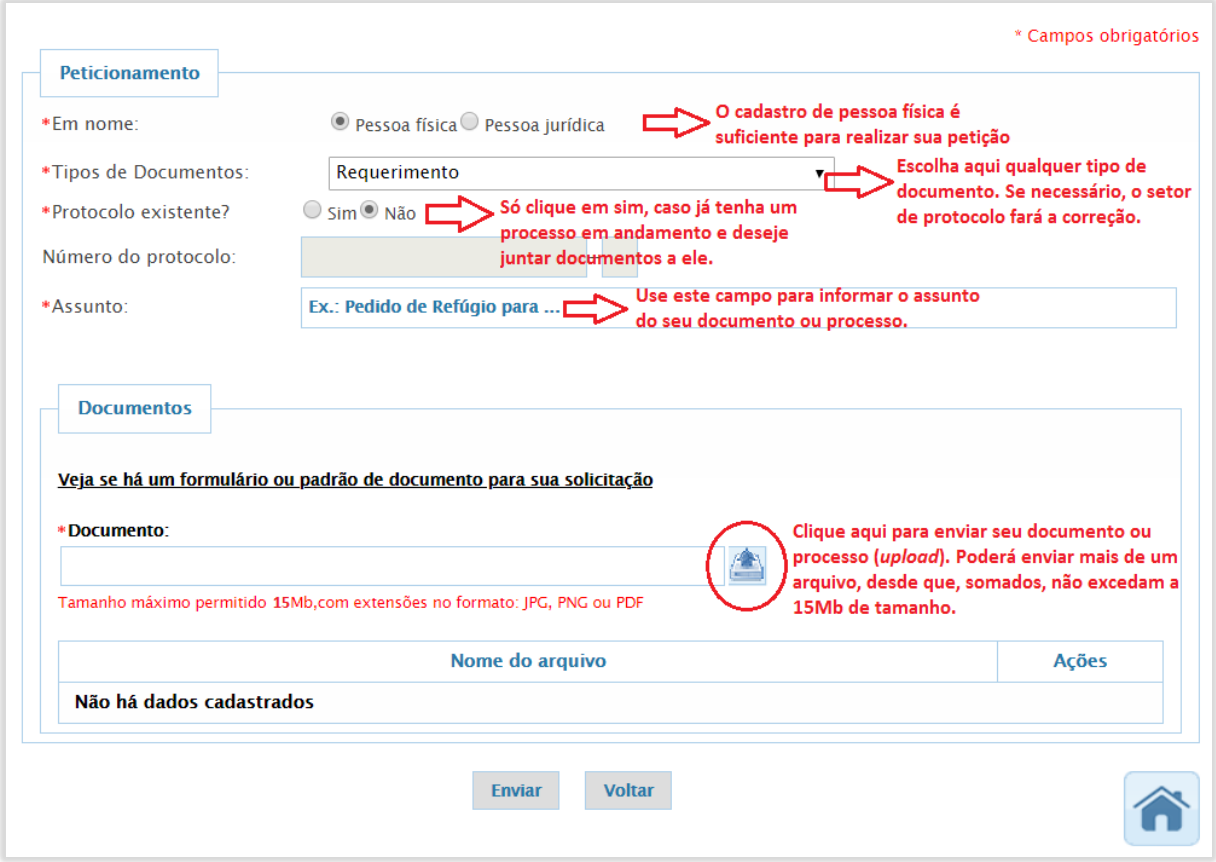

- **3.1.** Para efetuar essa operação, é imprescindível que você já tenha digitalizado os documentos que deseja dar entrada e que eles já estejam organizados e salvos em seu computador ou outro dispositivo móvel (Ex. pen drive, celular etc.).
- **3.2.** O sistema só aceita o envio de arquivos que **somem até 15MB** de tamanho, por peticionamento. (Sugerimos que a digitalização dos arquivos seja configurada na cor "escala de cinza" e resolução de 300 DPIs)

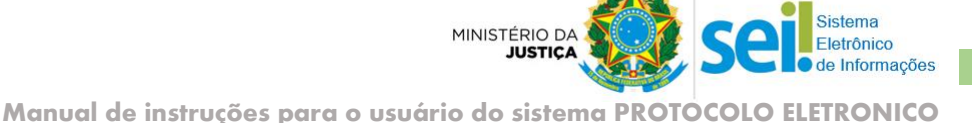

# **Pronto, seu documento/processo foi protocolado!**

Os documentos enviados pelo *Protocolo Eletrônico* são automaticamente registrados no Sistema Eletrônico de Informações – SEI, e recebem um número de protocolo, que constará listado na opção "Petições Realizadas".

Para consultar o andamento de seu pedido ou caso tenha dúvidas sobre procedimentos processuais ou sobre a documentação que deva ser enviada ao peticionar, consulte informações na página oficial do MJ[: www.justica.gov.br](http://www.justica.gov.br/) ou envie um e-mail para Departamento responsável pelo assunto/tema do seu requerimento, para solicitar informações.

Listamos a seguir o contato dos Departamentos mais demandados:

- **Departamento de Migrações (DEMIG)**: Entrada, permanência, nacionalidade e naturalização de estrangeiros. E-mail: [processos.migracoes@mj.gov.br](mailto:processos.migracoes@mj.gov.br) Site[: http://www.justica.gov.br/seus-direitos/migracoes](http://www.justica.gov.br/seus-direitos/migracoes) Telefone: não disponibilizam atendimento telefônico
- **Comitê Nacional para Refugiados (CONARE):** Situação dos refugiados no Brasil. E-mail[: conare@mj.gov.br](mailto:conare@mj.gov.br) Site[: http://www.justica.gov.br/seus-direitos/migracoes/refugio](http://www.justica.gov.br/seus-direitos/migracoes/refugio) Telefone: (61) 2025-9214 / 9384
- **Departamento de Políticas de Justiça (DPJUS)**: Qualificação de Entidades Sociais (OSCIP, OE). E-mail[: sac.dejus@mj.gov.br](mailto:sac.dejus@mj.gov.br) Site[: http://www.justica.gov.br/seus-direitos/entidades-sociais](http://www.justica.gov.br/seus-direitos/entidades-sociais) Telefone: não disponibilizam atendimento telefônico
- **Comissão de Anistia:** Análise e julgamento de pedidos de anistia política E-mail[: anistia@mj.gov.br](mailto:anistia@mj.gov.br) Site[: http://www.justica.gov.br/seus-direitos/anistia](http://www.justica.gov.br/seus-direitos/anistia) Telefone: não disponibilizam atendimento telefônico
- **Secretaria Nacional do Consumidor (SENACON):** Planejamento, elaboração, coordenação e execução da Política Nacional das Relações de Consumo. E-mail[: senacon.seapro@mj.gov.br](mailto:senacon.seapro@mj.gov.br) Site[: http://www.justica.gov.br/seus-direitos/consumidor](http://www.justica.gov.br/seus-direitos/consumidor) Telefone: (61) 2025-3805

**Serviço de Administração e Suporte ao Sistema SEI-MJ** (61) 2025-9734 - [sei@mj.gov.br](mailto:sei@mj.gov.br)

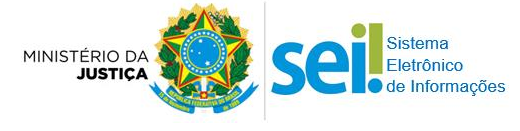